台灣大哥大 - 網頁版設定手機條碼步驟 (1100427 版 )

透過「財政部電子發票整合服務平台」網站首頁/快速上手\_雲端發票小學堂之 項目2.載具歸戶→找到5大電信業者【設定手機條碼平台\_網站】進行連結。 ※連至台灣大哥大網站首頁→頁面上方點選【登入/註冊】鈕。

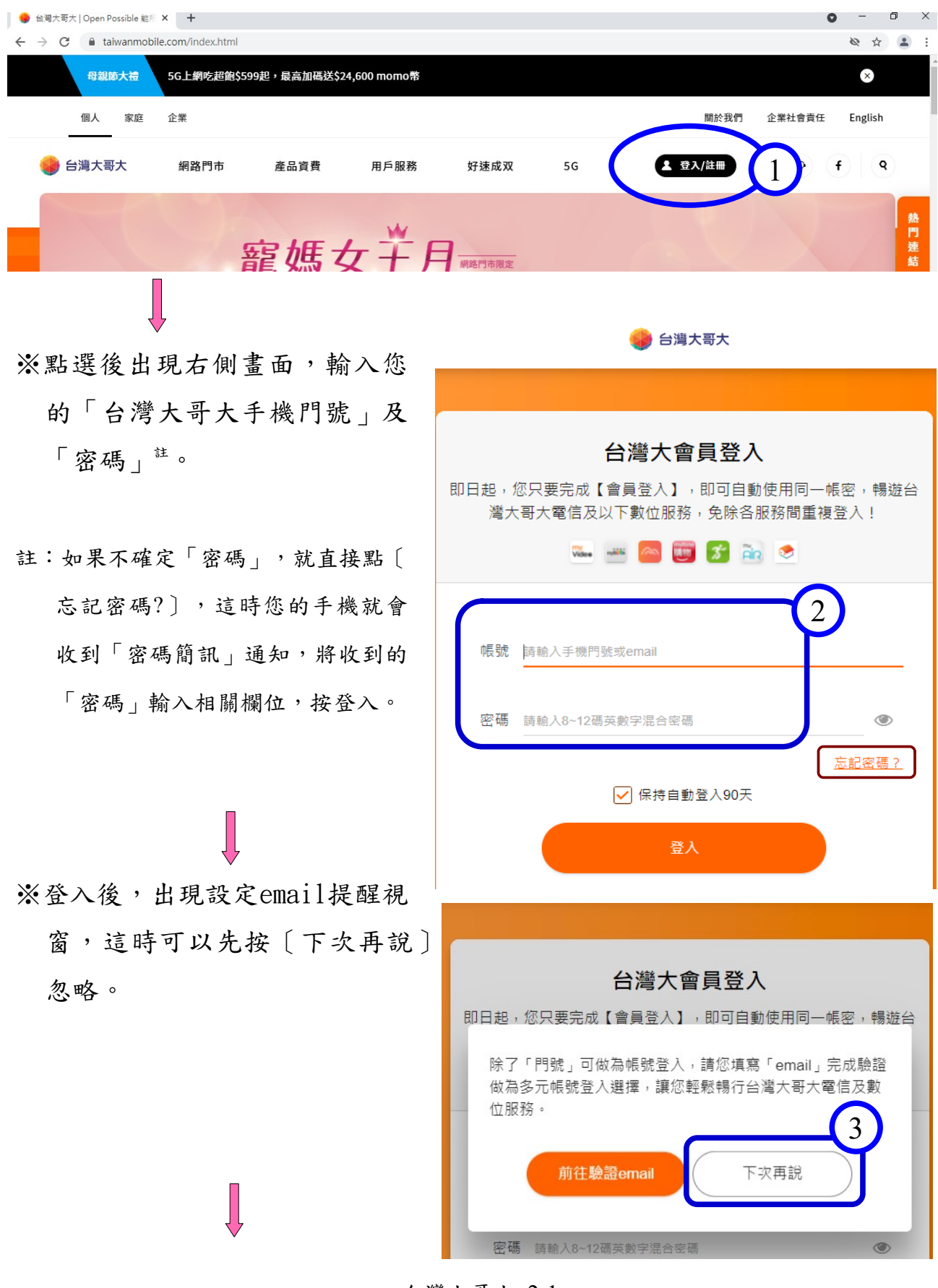

## 台灣大哥大 2-1

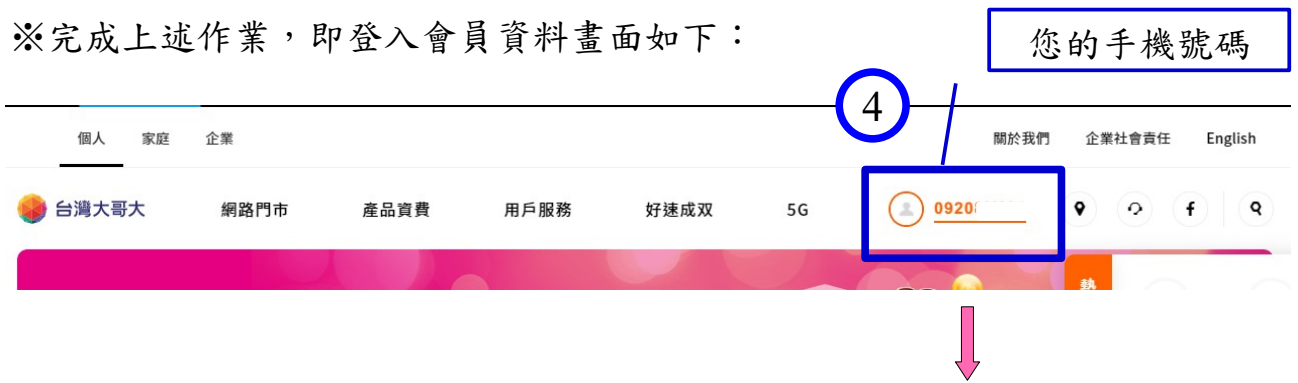

## ※直接點【手機號碼】,出現用戶基本內容,畫面如下→網頁右方有

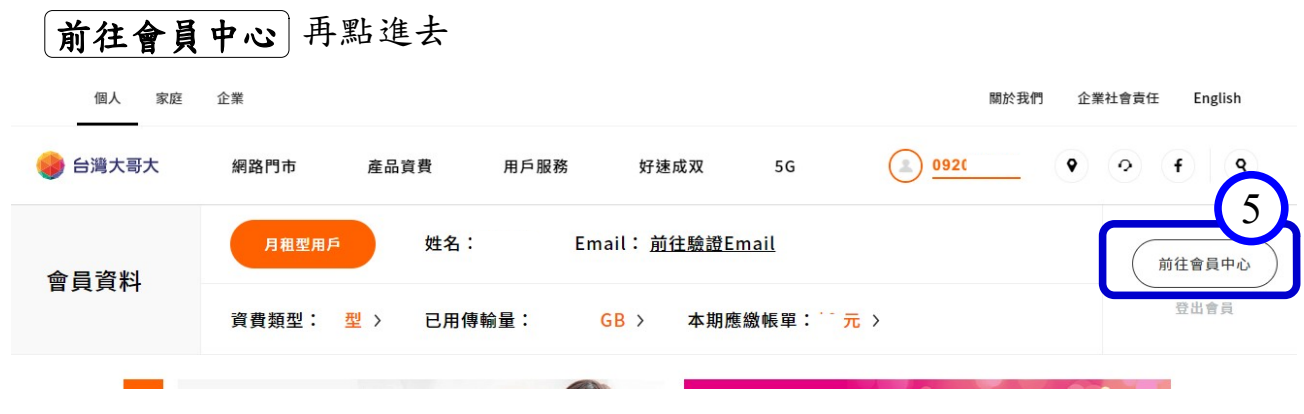

※選擇您要設定的「手機條碼 」欄位,輸入您的手機條碼 載具編號→點【全部儲存】 即設定成功。

 $\prod_{i=1}^{n}$ 

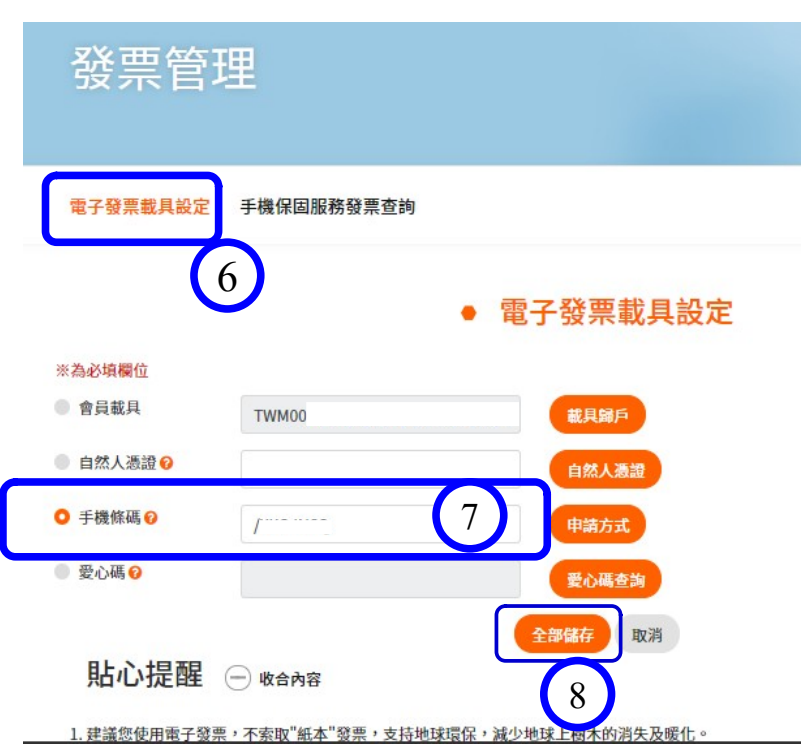

台灣大哥大 2-2